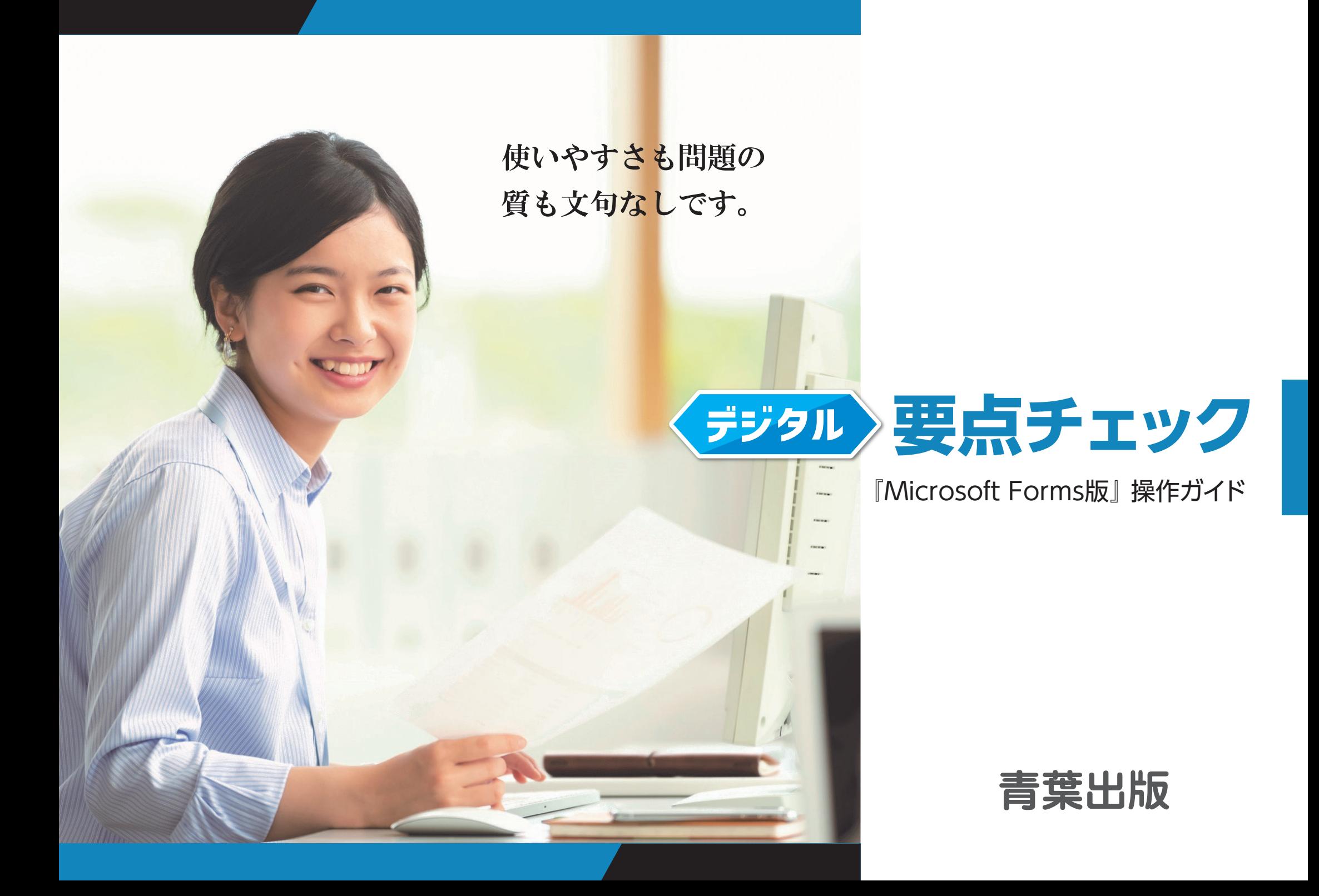

# **選べる『2種類』のモード**

デジタル要点チェックは、用途にあわせて2種類の異なる使用方法を お選びいただけます。ご担当されているクラスの実態や、使用シーン などにあわせて、最適な使用方法でご活用ください。

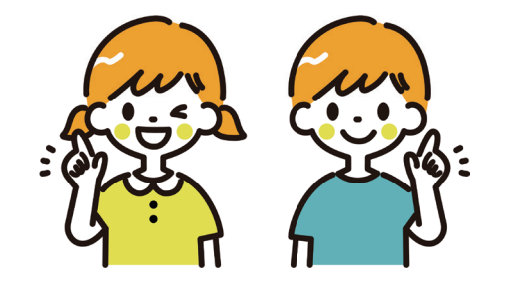

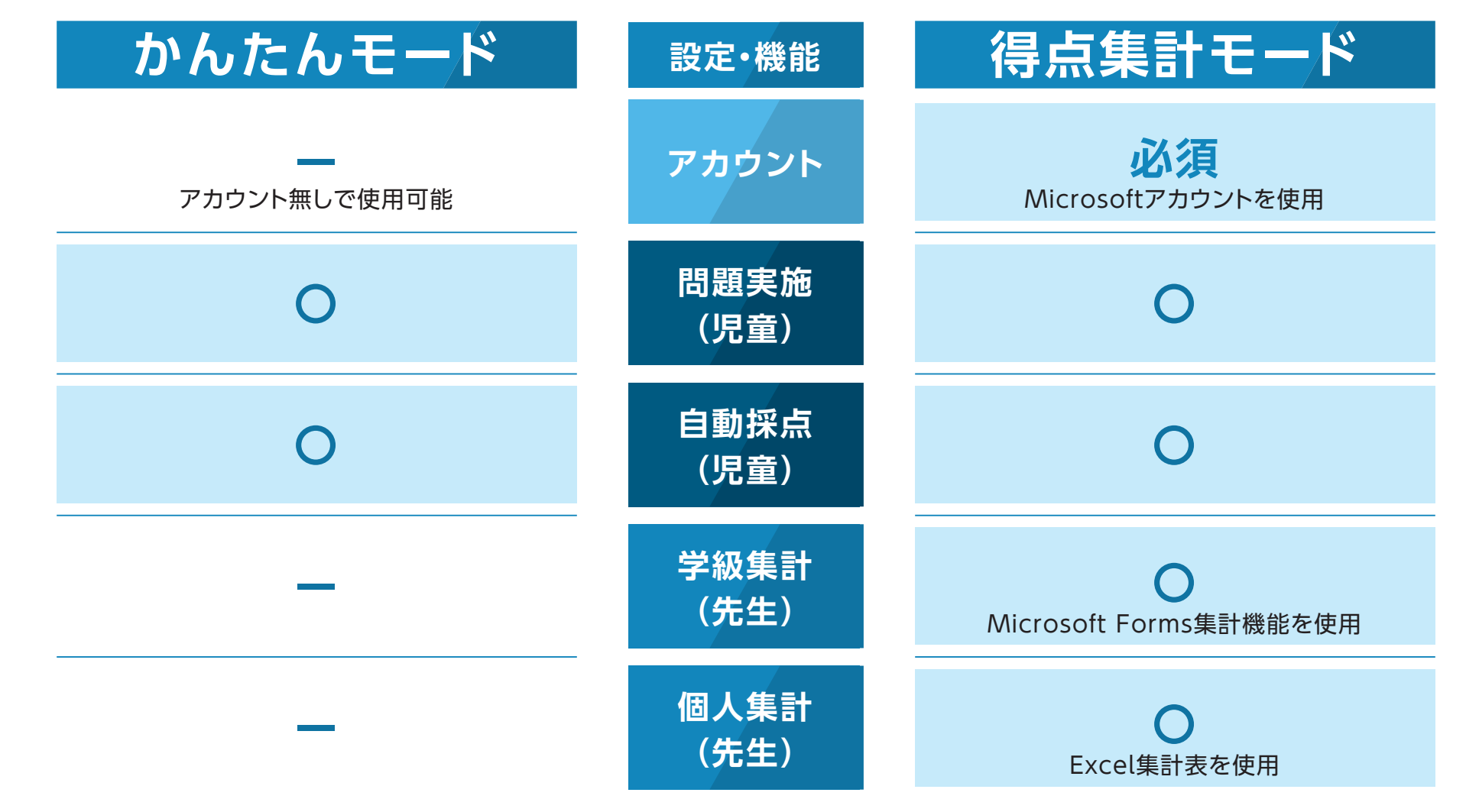

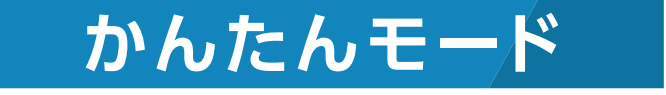

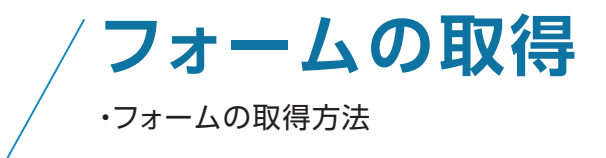

**フォームの配信** ・先生から児童へのフォームの配信方法

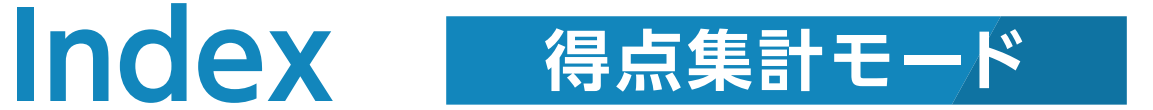

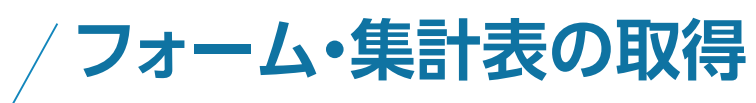

・フォームの取得方法 ・Excel集計表の取得方法

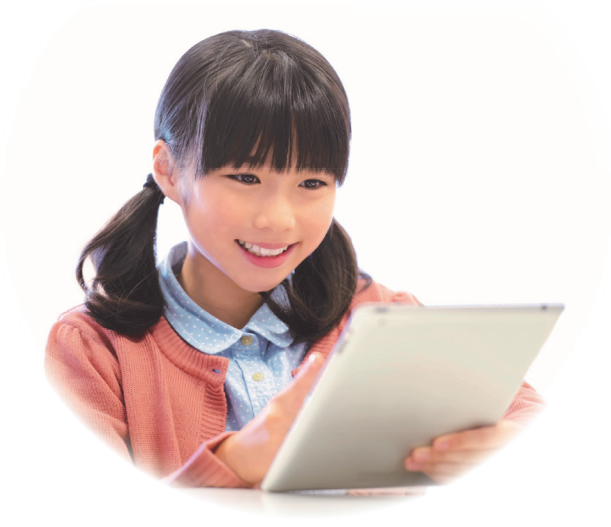

**フォームの配信**  $4/$ ・先生から児童へのフォームの配信方法

> **得点集計** ・学級集計結果 確認方法(Microsoft Forms集計機能を使用) ・個人集計結果 確認方法(Excel集計表を使用)

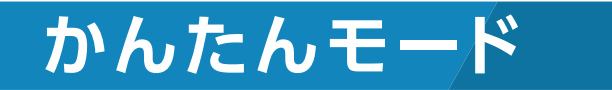

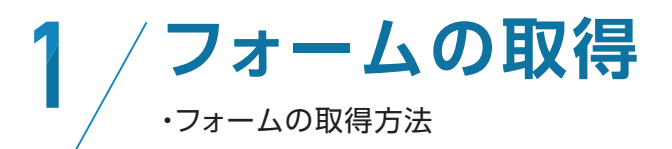

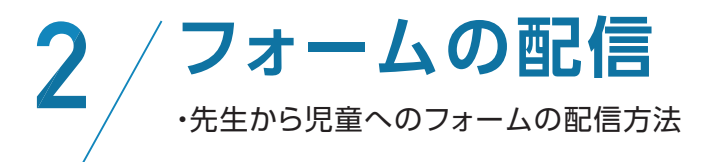

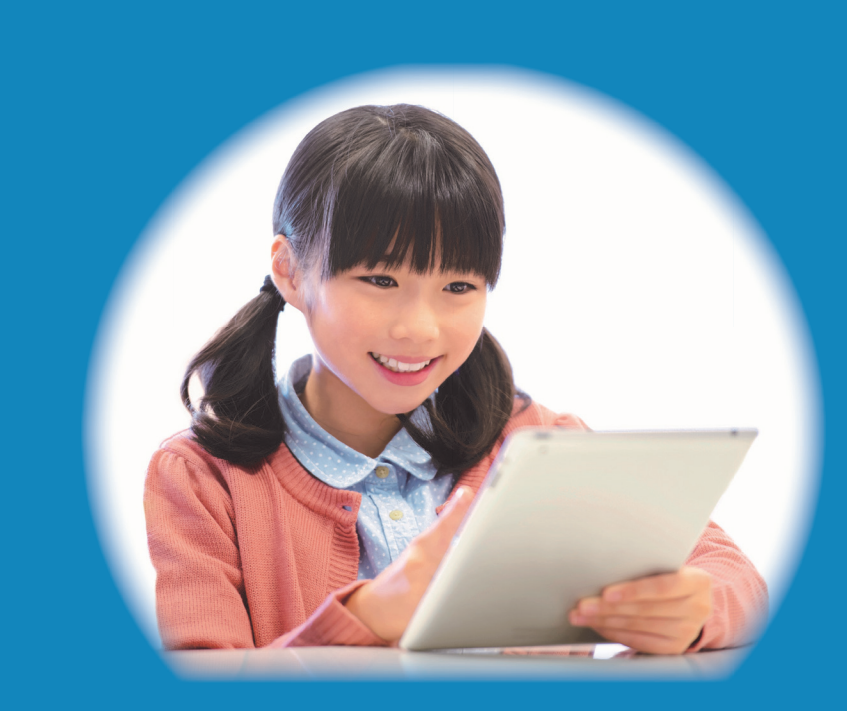

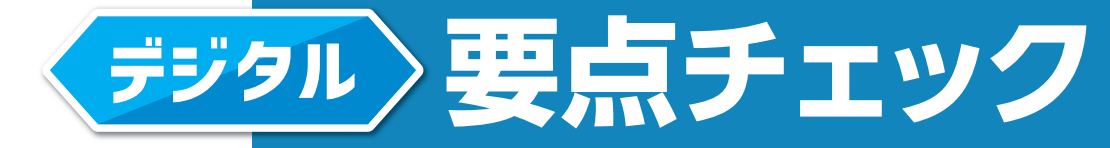

『Microsoft Forms版』 操作ガイド

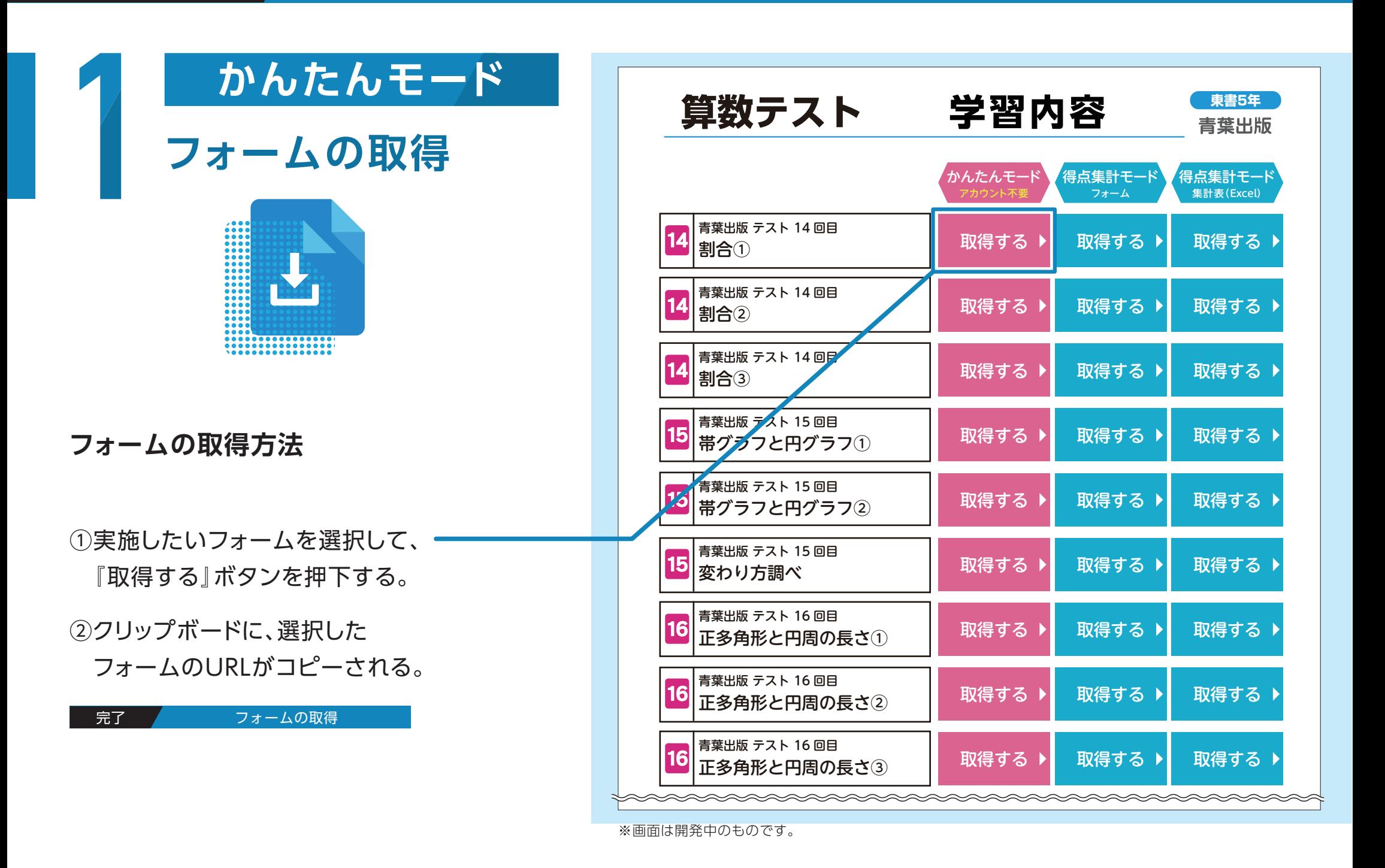

青葉出版 テスト 17 回目

取得する 取得する 取得する

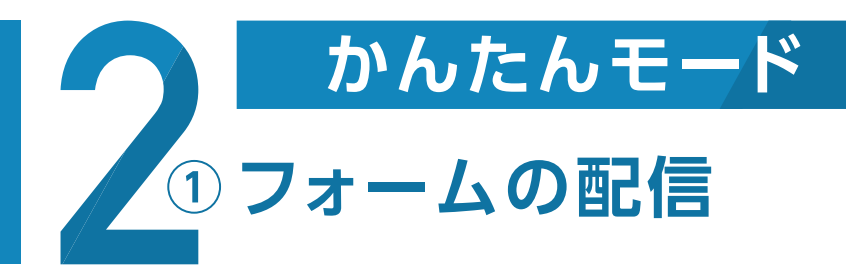

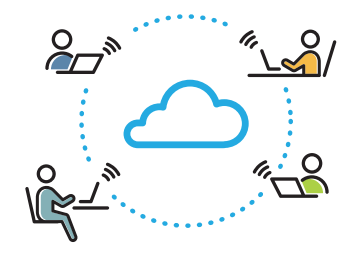

# **フォームの配信方法**

①普段からお使いのメールで 児童に配信される方

p.6 へ フォームの配信方法

②Microsoft Teamsで

児童に配信される方

p.7 へ ノ フォームの配信方法

③ロイロノートで児童に 配信される方

p.8 へ フォームの配信方法

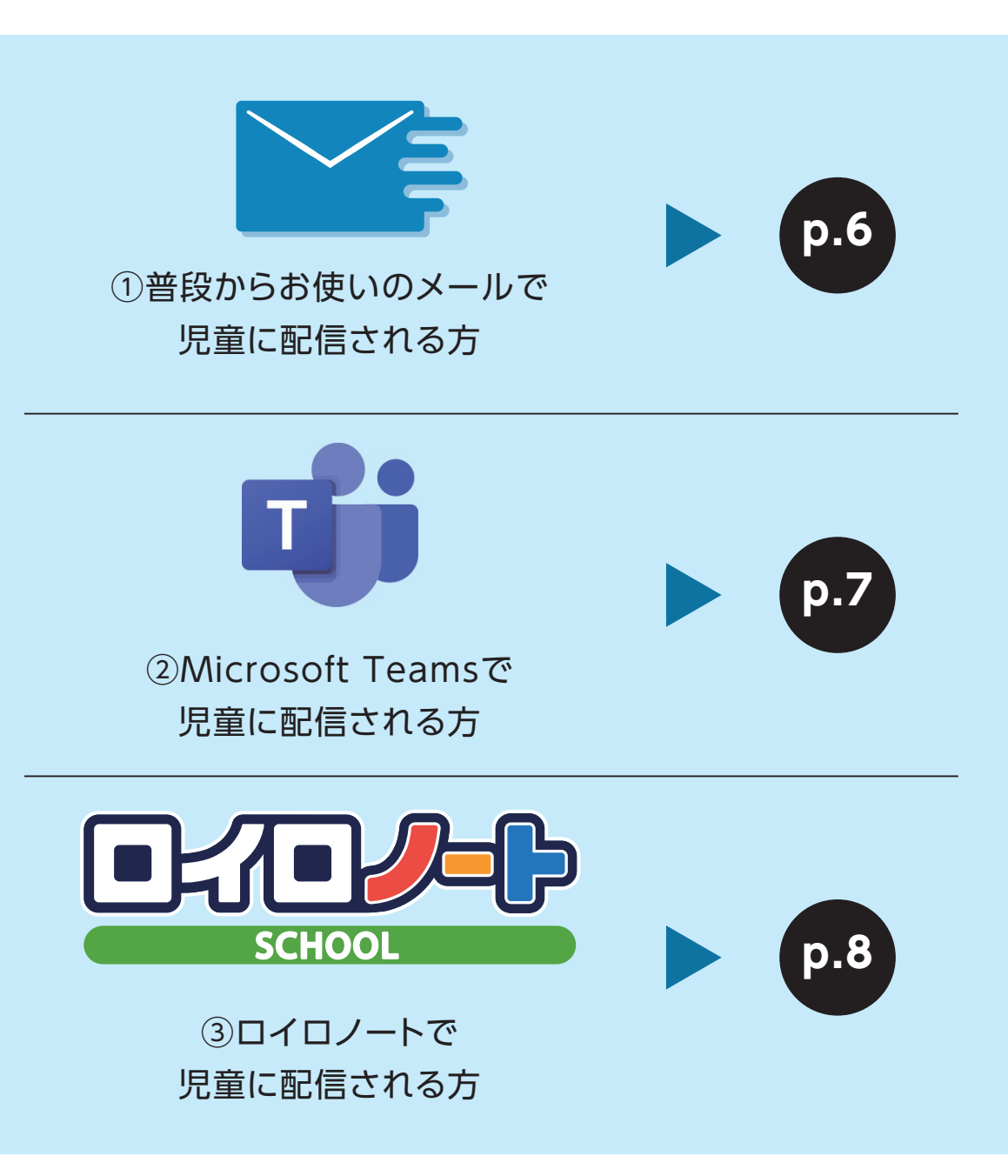

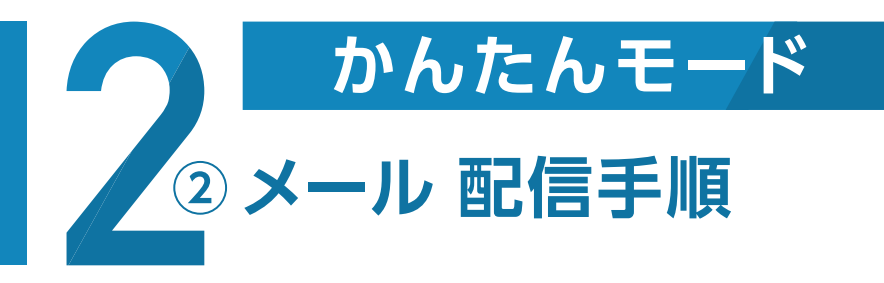

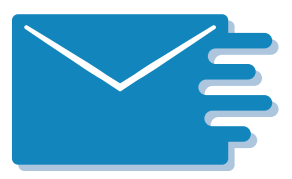

### ※画面はイメージです。お使いのメールソフトによって、画面デザインが異なります。

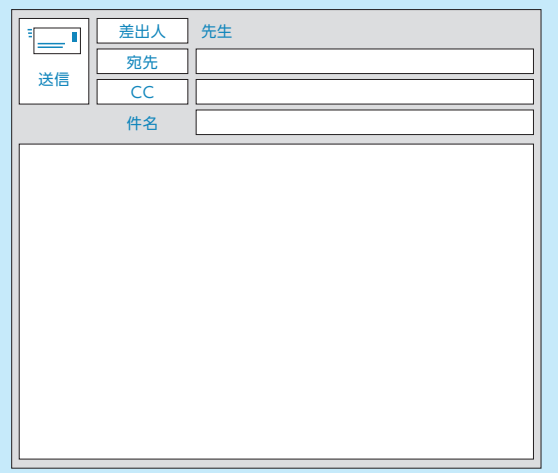

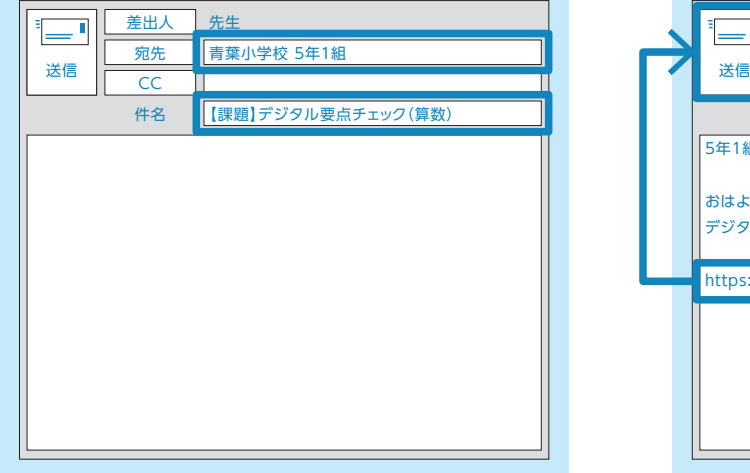

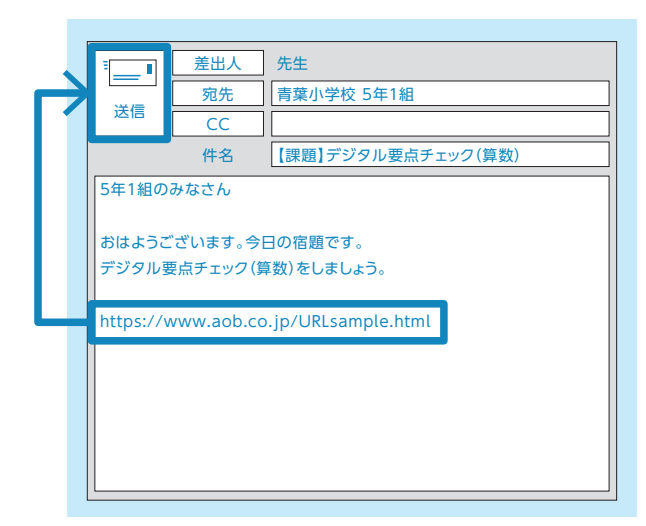

普段からお使いのE-メールソフトを起動し、 メールを新規作成します。

### STEP.01 メールを新規作成 STEP.02 「宛先」、「件名」を設定 STEP.03 URL を貼り付け

「宛先」に児童のメールアドレスを入力し、「件 名」に任意で課題のタイトル等を入力します。 (【課題】デジタル要点チェック(算数)など)

クリップボードにコピーされたURLを貼り付 け(ペースト)、児童に送信します。

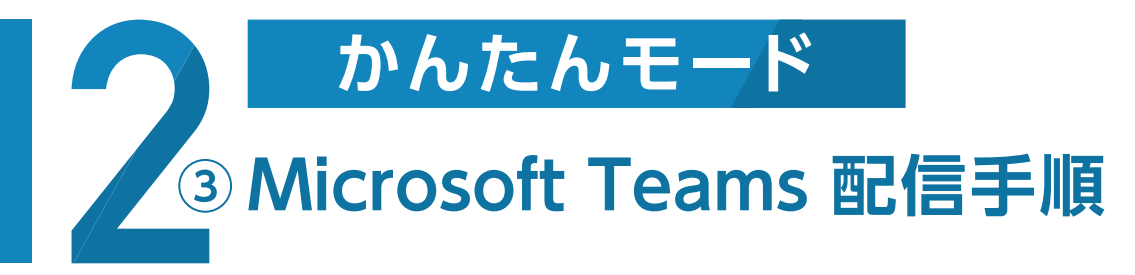

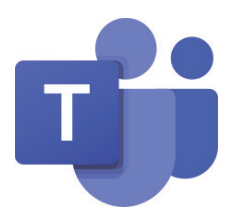

### ※画面はイメージです。お使いのブラウザによって、画面デザインが異なる場合があります。

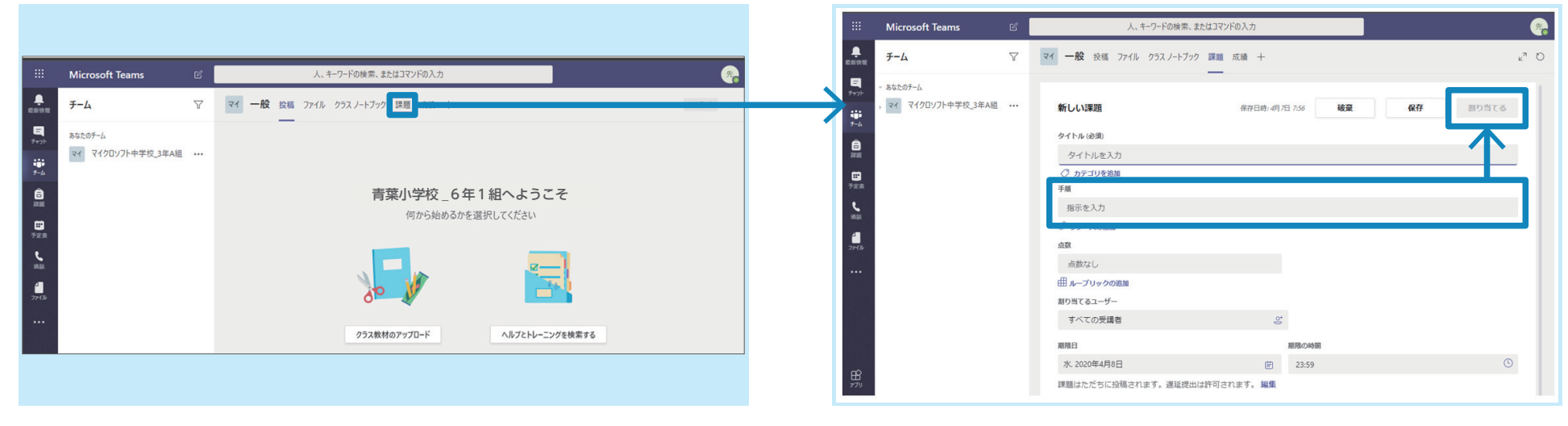

ブラウザからMicrosoft Teamsにアクセスして、普段お使いのアカウ ントでログインします。トップ画面の「課題」等を使用して、実施したい フォームを児童に配信します。

### - STEP.01 / ログイン STEP.02 / URL を貼り付け

必要項目を記入した後、「手順」欄等に、クリップボードにコピーされた URLを貼り付け(ペースト)て、画面右上の「割り当てる」ボタンを押下 し、児童に配信します。

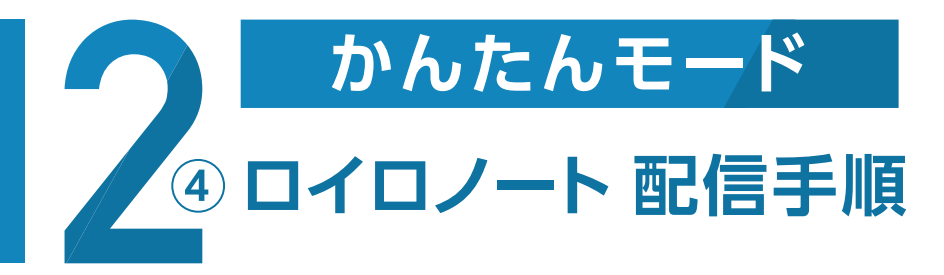

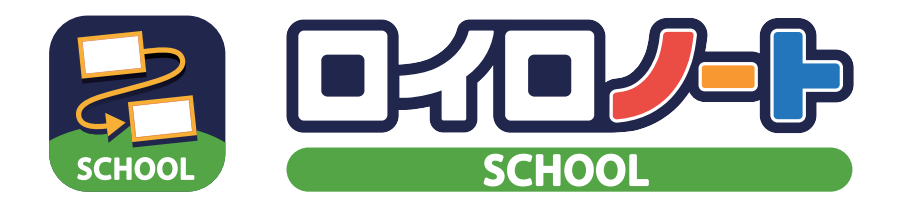

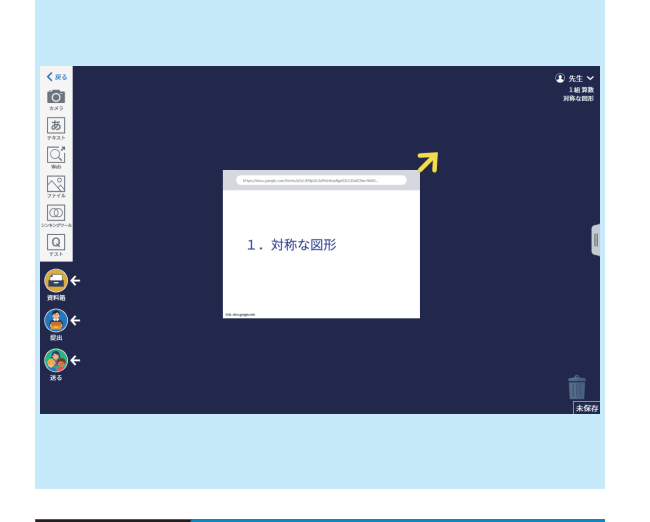

## STEP.01 / 「ノート」に URL を貼り付け トランプ STEP.02 / 「Web カード」を「送る」 トランプ STEP.03 / 「カードの送り先を選択」→「全員」

ロイロノートの「ノート」を表示させてコピー したURLを貼り付けます。

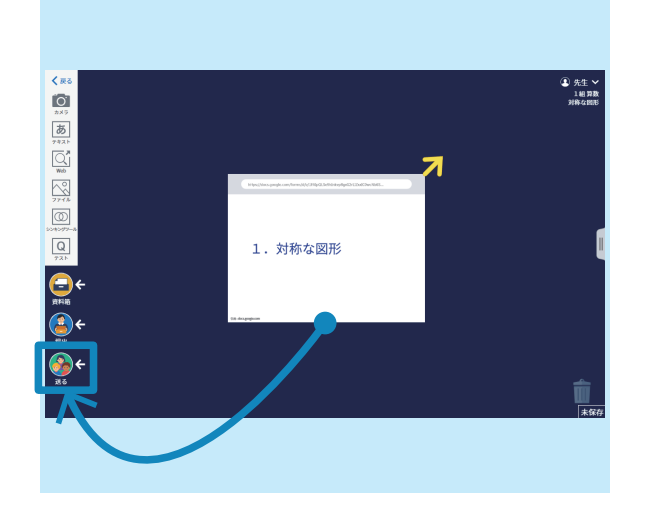

「Webカード」をドラッグして、画面左下の「送 る」にドロップします。

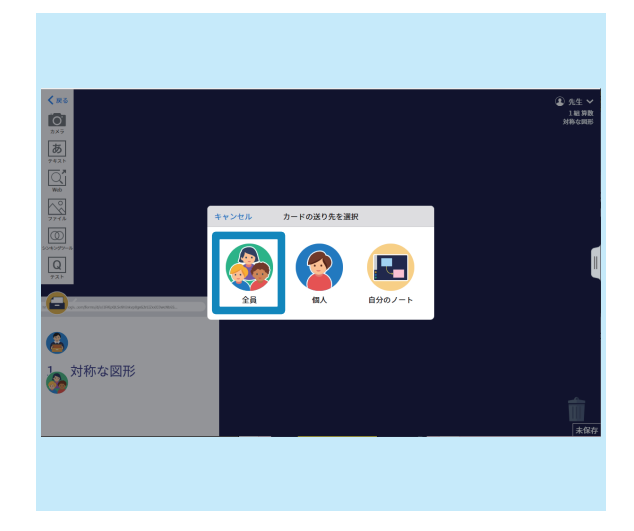

「カードの送り先を選択」画面がポップアップ するので、「全員」を選択すると、児童に配信 されます。

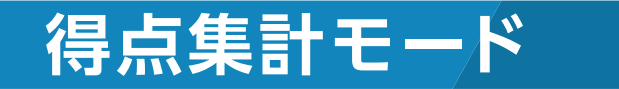

# **フォームの取得** ・フォームの取得方法 ・Excel集計表の取得方法

**フォームの配信** 4 ・先生から児童へのフォームの配信方法

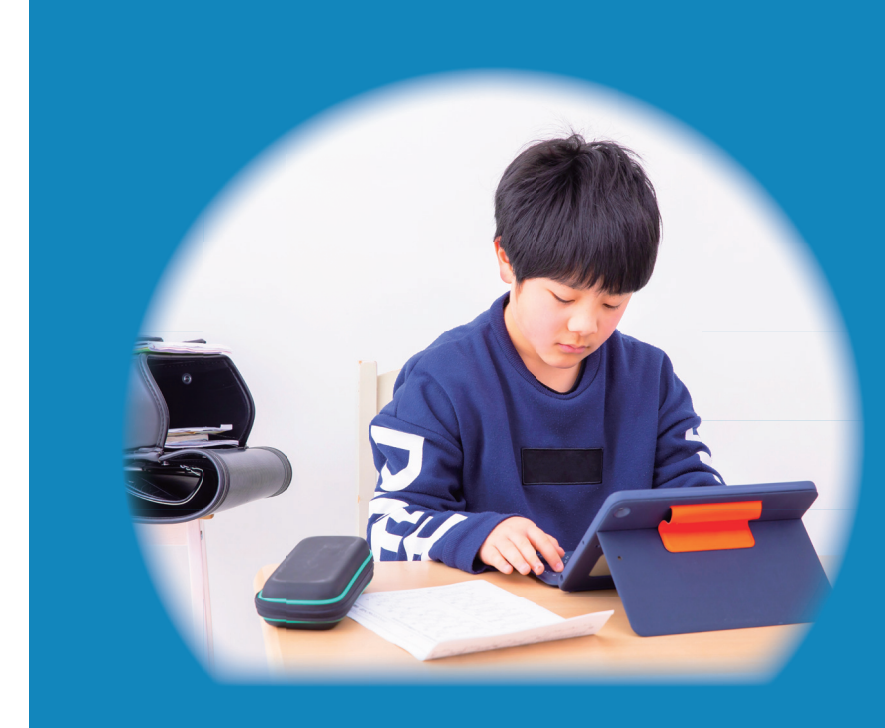

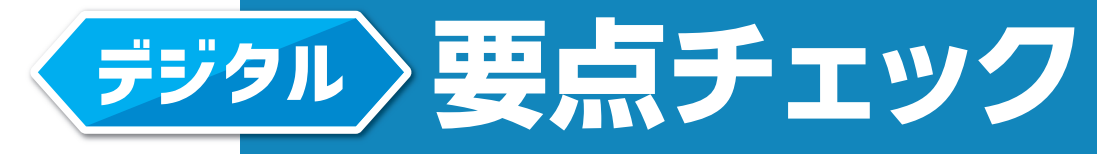

# 『Microsoft Forms版』 操作ガイド

# **得点集計** ・学級集計結果 確認方法(Microsoft Forms集計機能を使用)

・個人集計結果 確認方法(Excel集計表を使用)

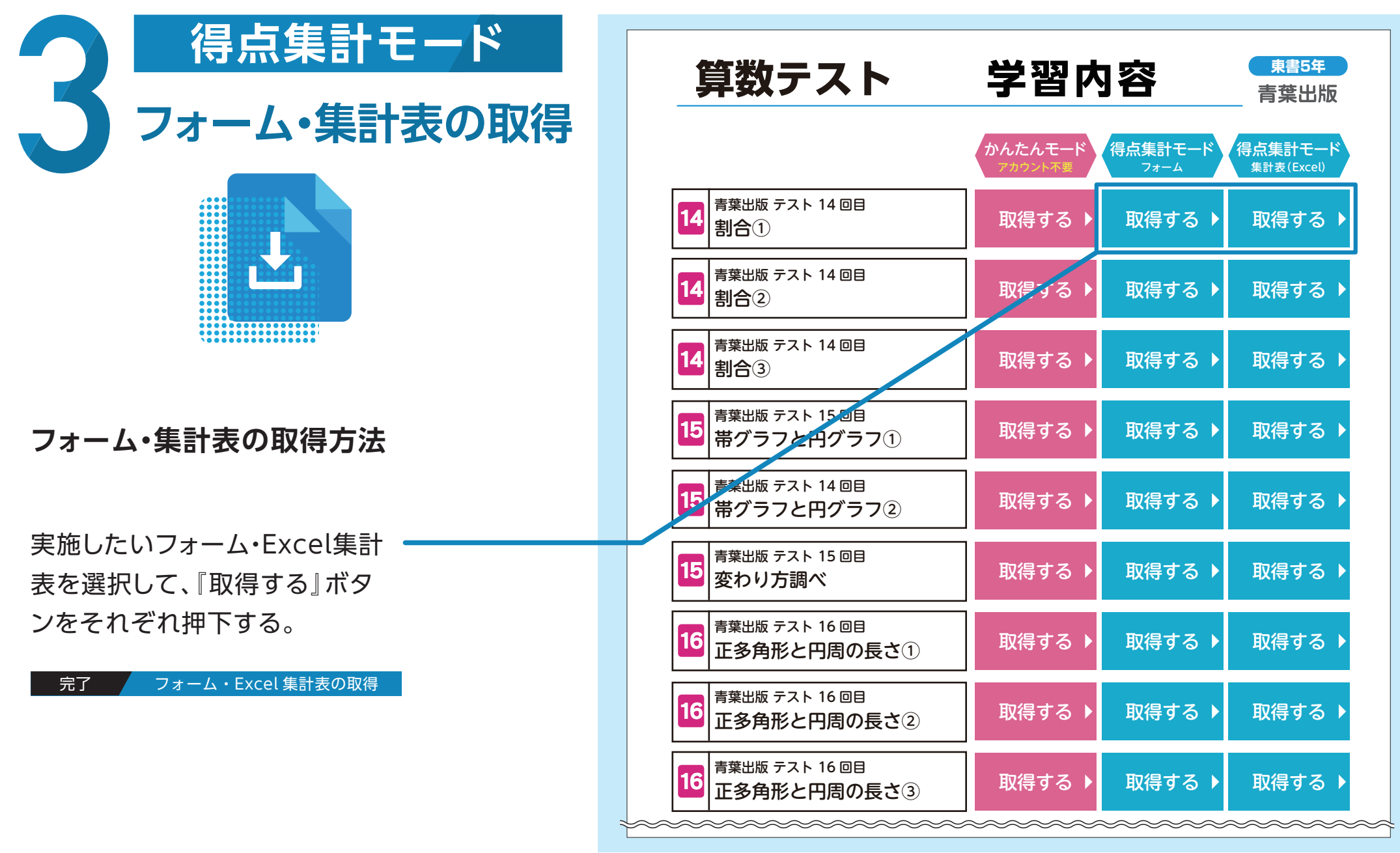

※画面は開発中のものです。

青葉出版 テスト 17 回目

取得する 取得する 取得する

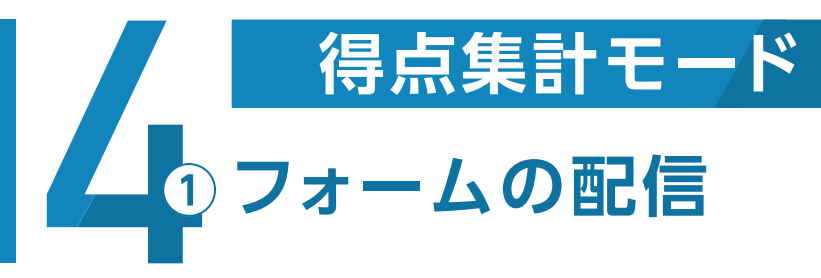

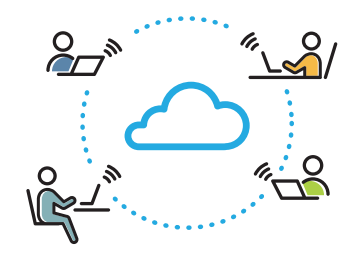

# **フォームの配信方法**

①Microsoft Teamsで 児童に配信される方

p.12 へ フォームの配信方法

②ロイロノートで 児童に配信される方

p.13 へ フォームの配信方法

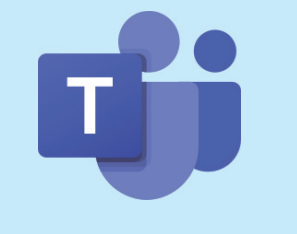

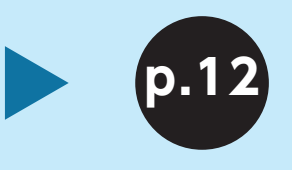

①Microsoft Teamsで 児童に配信される方

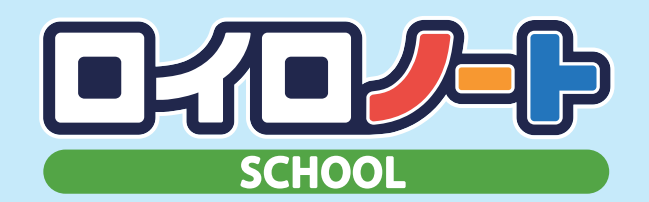

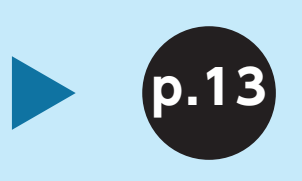

②ロイロノートで 児童に配信される方

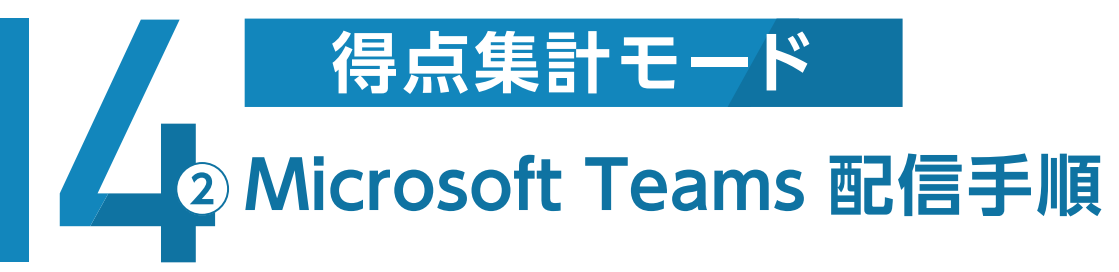

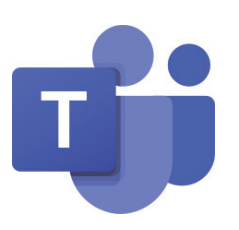

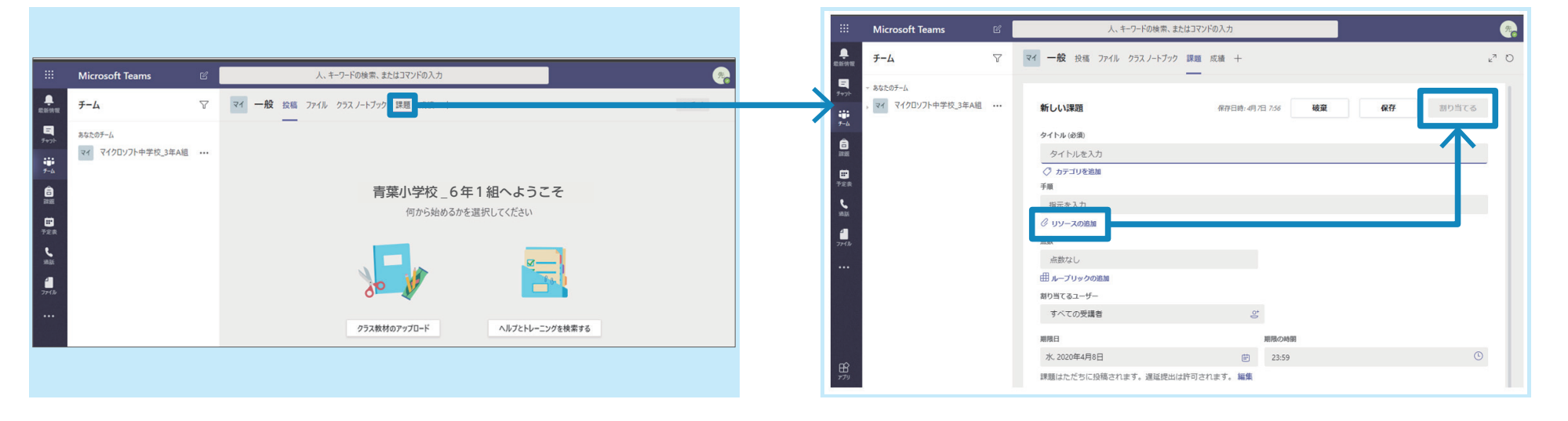

 ブラウザからMicrosoft Teamsにアクセスして、普段お使いのアカ ウントでログインします。トップ画面の「課題」等を使用して、実施したい フォームを児童に配信します。

### ■STEP.01 / ログイン STEP.02 / URL を貼り付け

 必要項目に記入した後、「リソースの追加」から実施したいフォームを 選択して、画面右上の「割り当てる」ボタンを押下し、児童に配信します。

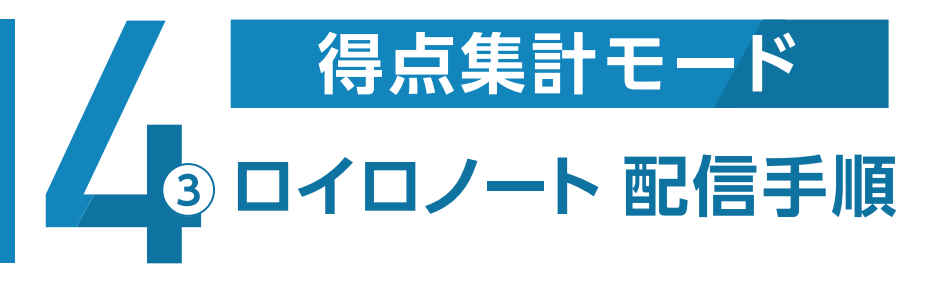

# STEP.01 02 03 04 05 06 07 08 09

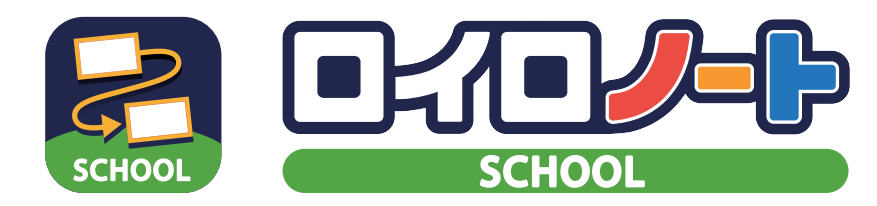

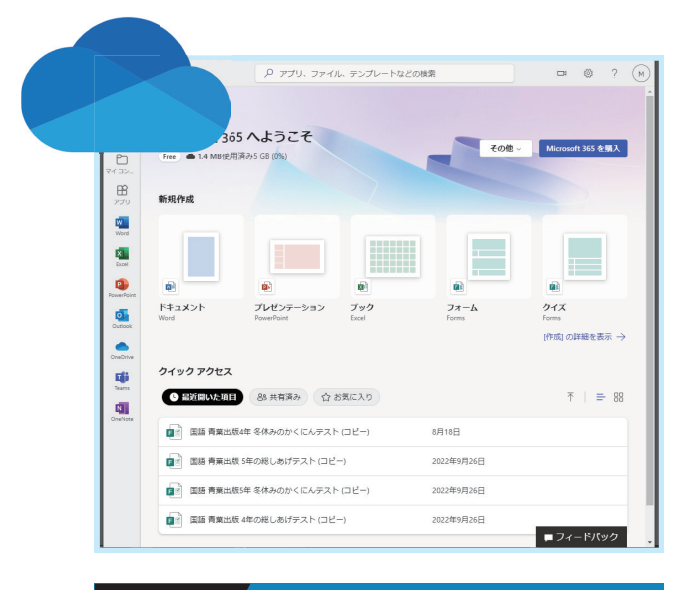

ブラウザから「Microsoft 365」にアクセス します。

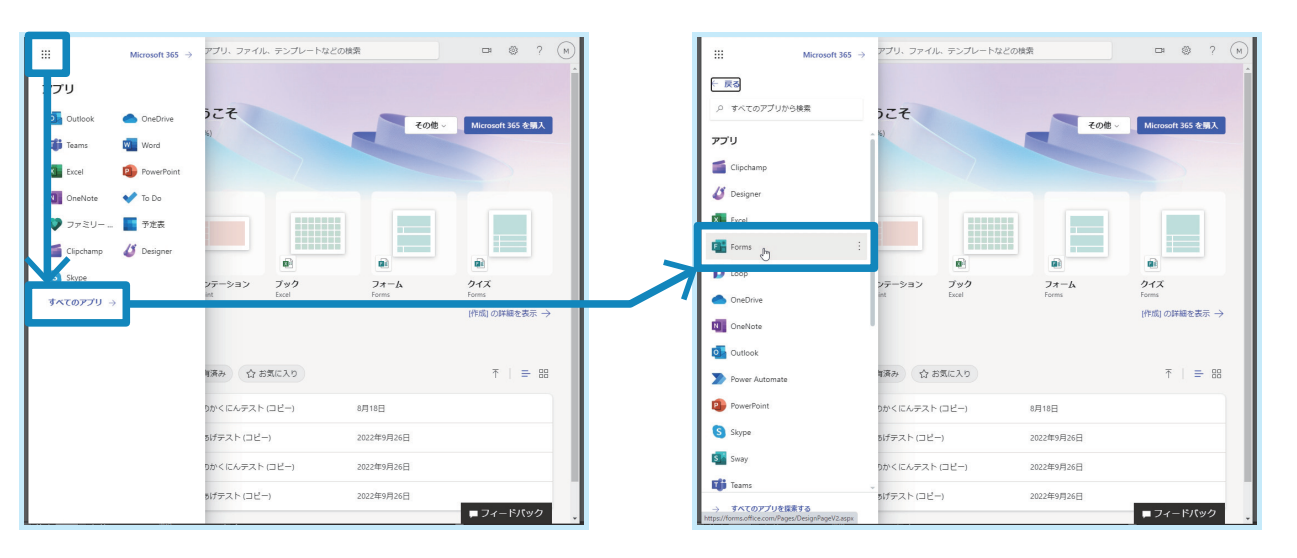

### STEP.01 Microsoft 365 にアクセス STEP.02 Microsoft Forms を起動① STEP.03 Microsoft Forms を起動②

画面左上の「アプリ起動ツール」からアプリ一 覧を表示し、画面下の「すべてのアプリ→」を 押下する。

全アプリ一覧の中から「Forms」ボタンを押 下し、Microsoft Formsアプリを起動しま す。

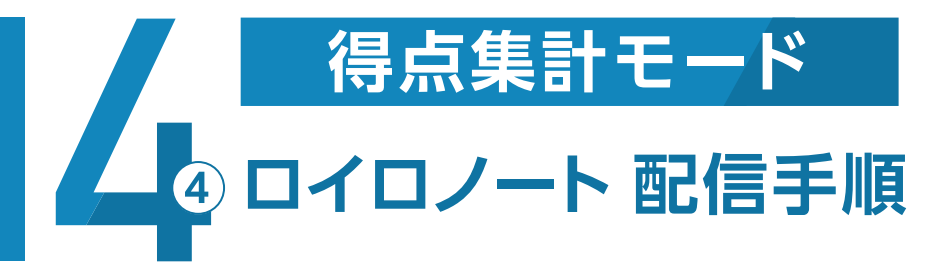

# STEP.01 02 03 04 05 06 07 08 09

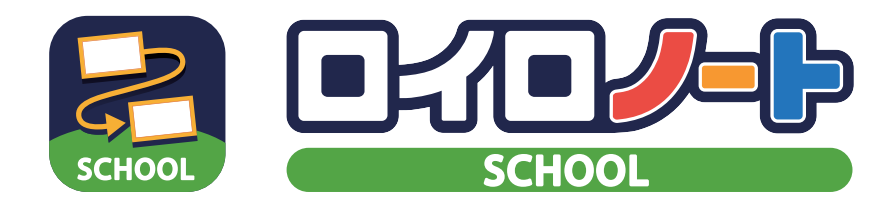

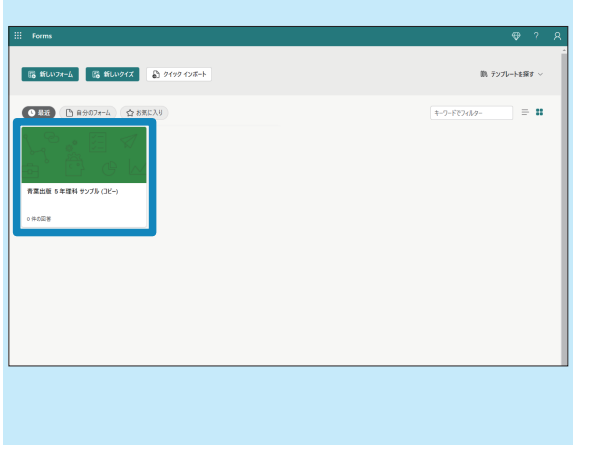

青葉出版 5年理科 サンプル (コピー) - 保存済み 無間のお客  $\sigma$  JLE<sub>1</sub> **Q**  $\lambda$ 91N **BYSERS** <sup>+ </sup> <del>9398</del> 要点チェック ( ) 青葉出版 5年理科 サンプル (コピー) (100点)  $\mathbf{I}$ 名前を入力しましょう。 回答を入力してください  $\vert$  2 組を入力しましょう。

# STEP.04 Microsoft Forms にアクセス STEP.05 URL の取得① STEP.06 URL の取得②

DLしたフォームを開きます。

画面右上の「回答を収集」ボタンを押下しま す。

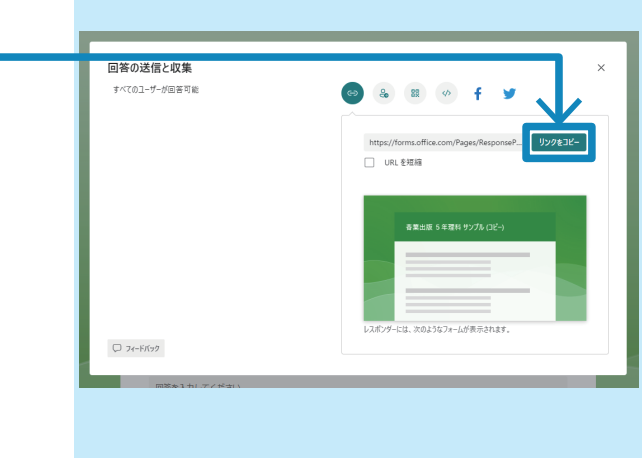

「リンクをコピー」ボタンを押下して配信用の URLを取得します。

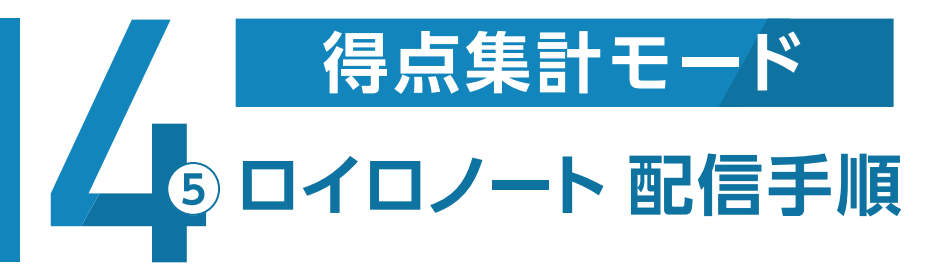

# STEP.01 02 03 04 05 06 07 08 09

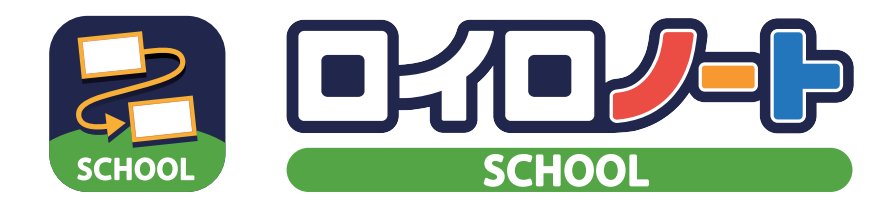

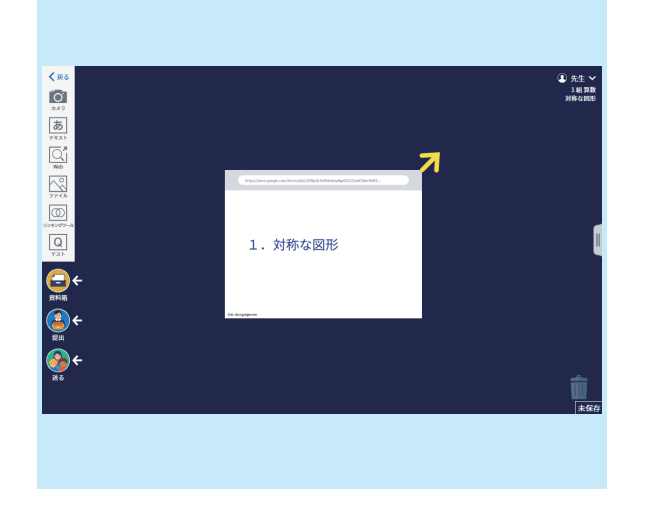

## STEP.07 / 「ノート」に URL を貼り付け STEP.08 / 「Web カード」を「送る」 STEP.09 / 「カードの送り先を選択」→「全員」

ロイロノートの「ノート」を表示させてコピー したURLを貼り付けます。

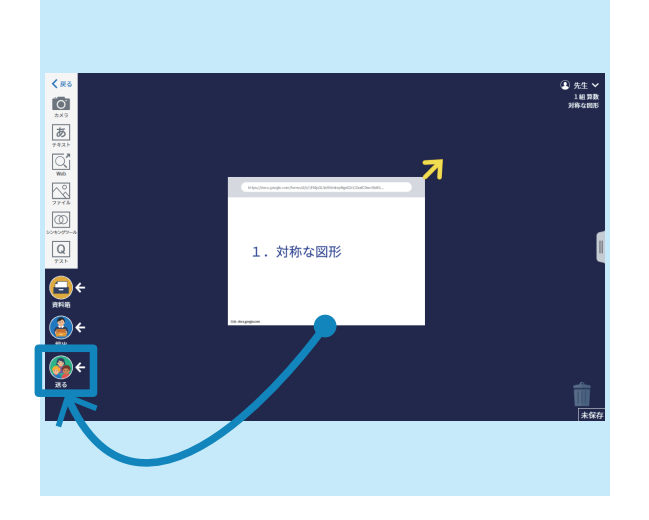

「Webカード」をドラッグして、画面左下の「送 る」にドロップします。

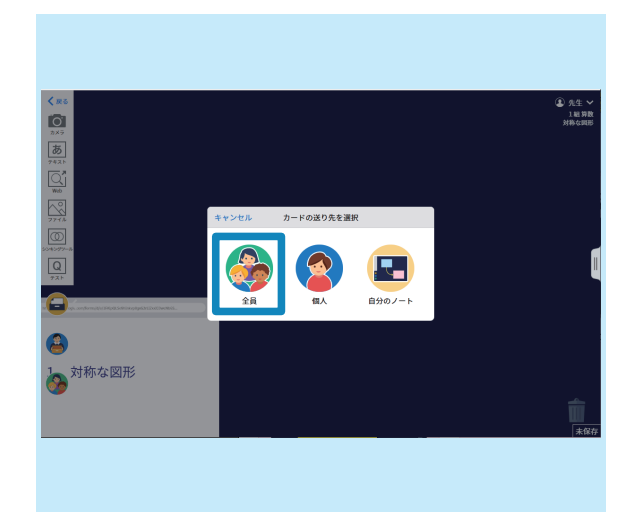

「カードの送り先を選択」画面がポップアップ するので、「全員」を選択すると、児童に配信 されます。

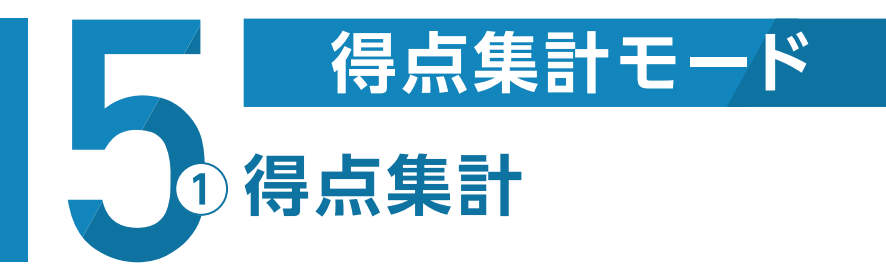

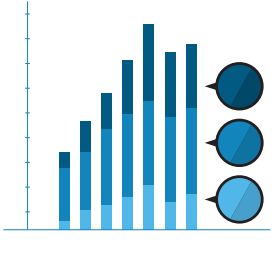

# **得点集計結果の確認方法**

**p.17 へ インプロ 学級集計結果 確認方法** ①学級集計結果を確認される方

②個人集計結果を確認される方

p.18 へ 個人集計結果 確認方法

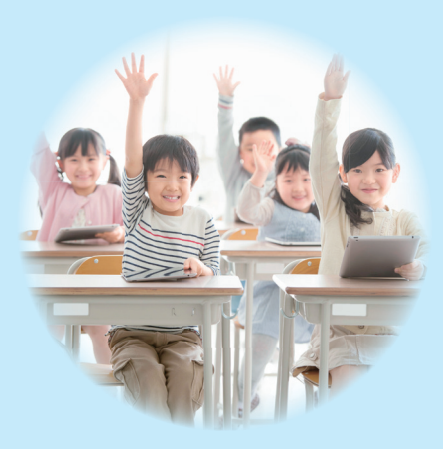

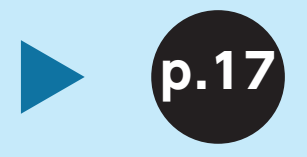

①学級集計結果を 確認される方

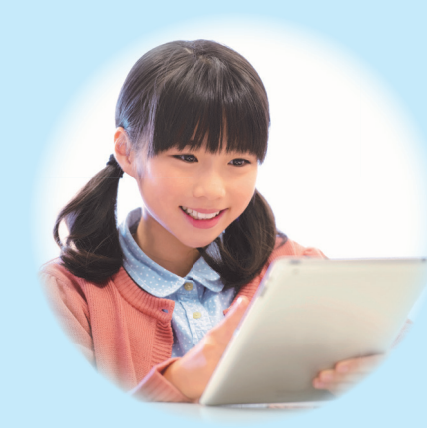

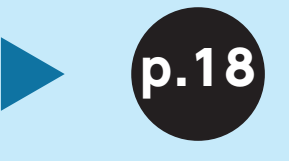

②個人集計結果を 確認される方

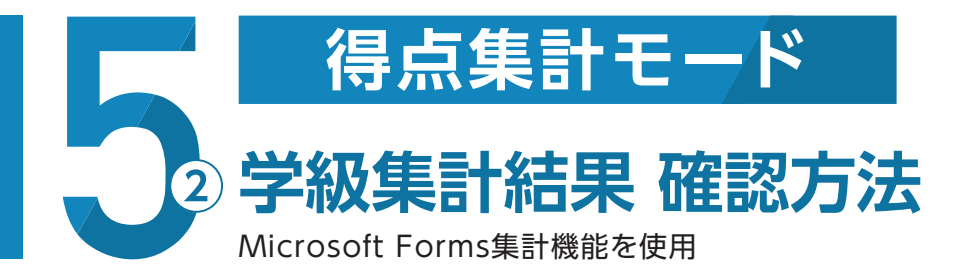

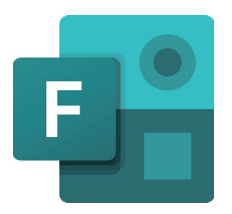

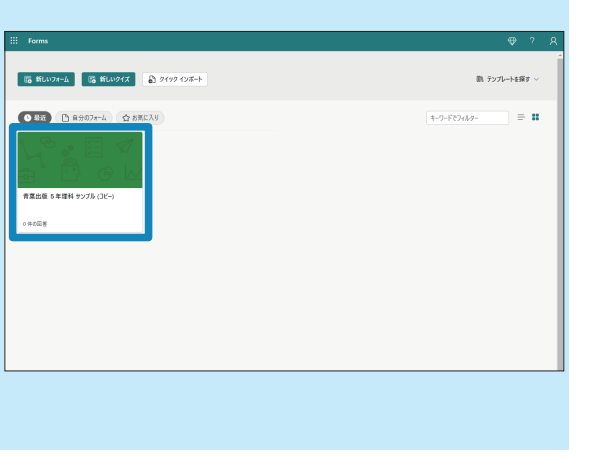

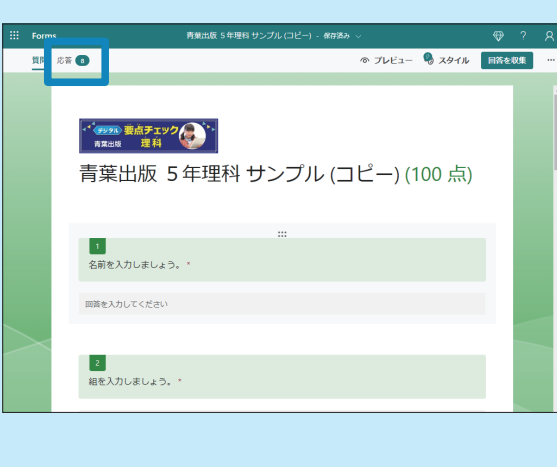

### STEP.01 Microsoft Forms にアクセス

ブラウザからMicrosoft Formsにアクセス して、集計結果を確認したいフォームを開き ます。

画面左上の「応答」ボタンを押下します。

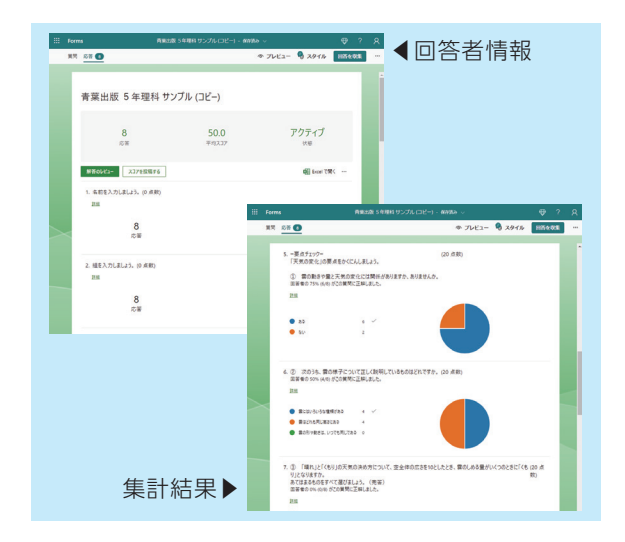

### │ STEP.02 │ 「応答」画面 スピューター STEP.03 │ 「集計結果」確認

「回答者(提出)情報」や「集計結果」を確認す ることができ、クラスの児童の、問題毎の正 解率/不正解率を確認できます。

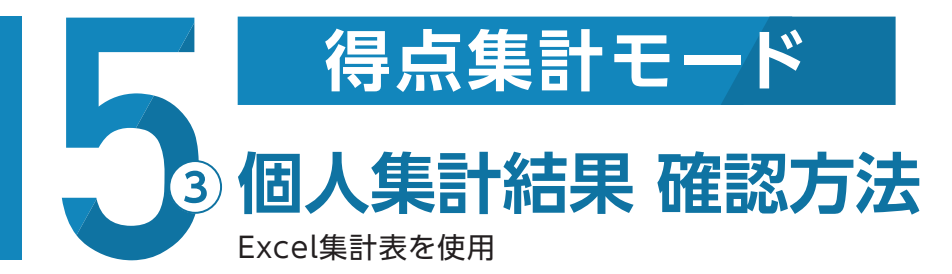

# STEP.01 02 03 04 05 06 07 08

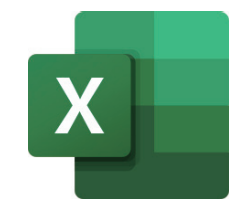

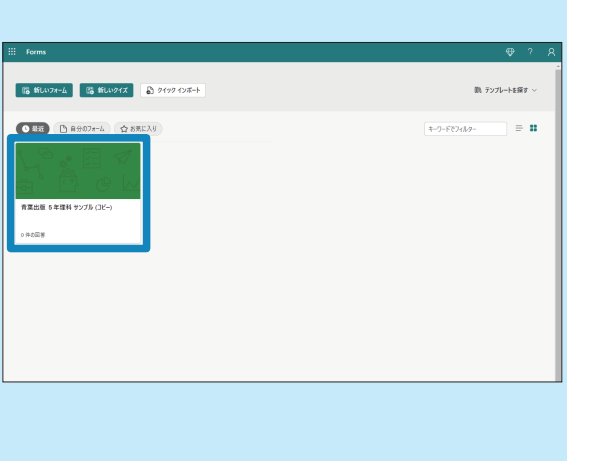

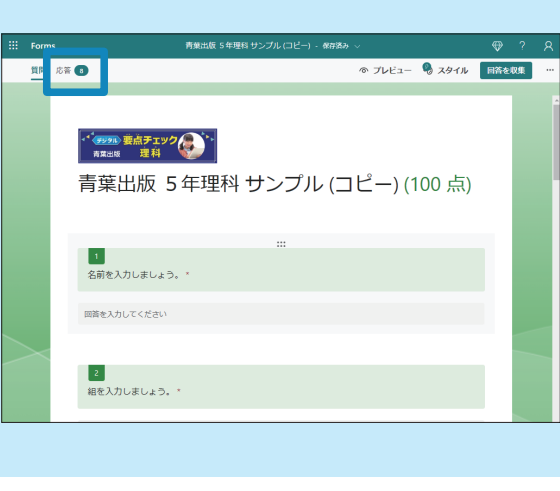

### STEP.01 Microsoft Forms にアクセス

ブラウザからMicrosoft Formsにアクセス して、集計結果を確認したいフォームを開き ます。

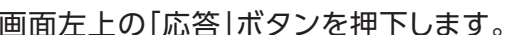

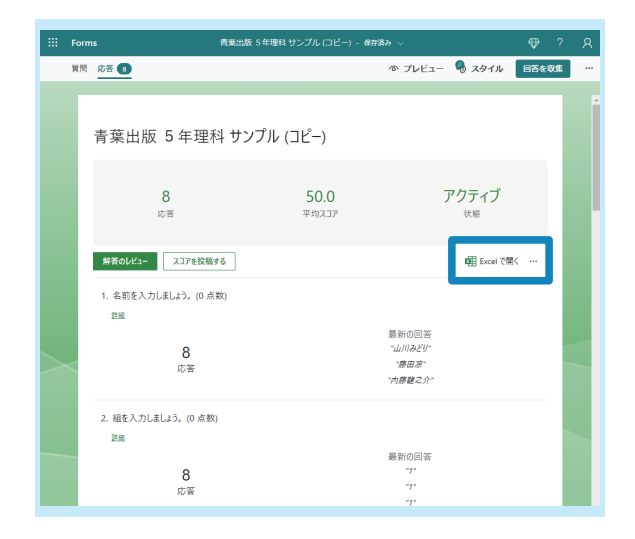

## **STEP.02 「応答」画面 STEP.03 集計結果を Excel で開く**

画面右上の「Excelで開く」ボタンを押下して、 集計結果をExcelファイルで開きます。

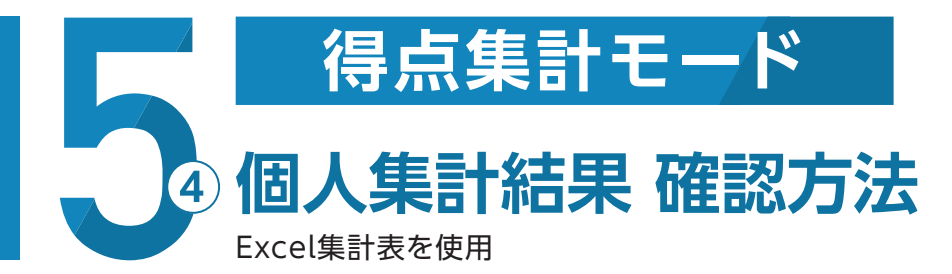

# STEP.01 02 03 04 05 06 07 08

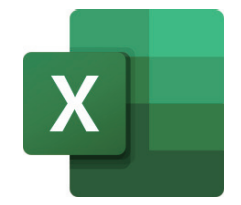

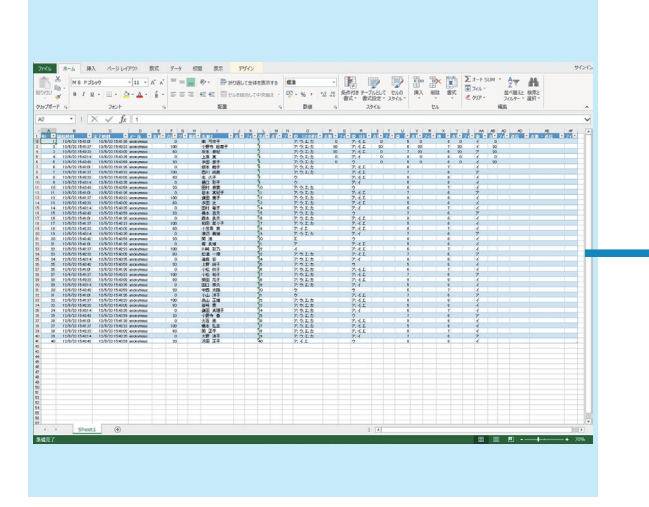

# B 医假屈曲 多型精液和气清 医月间 的复数一个时候 医前缀 计数字数据 化二乙基苯基 化二乙基苯基 化二乙基苯基 化三乙基苯基 计文件 医心包 医阿尔伯氏试验检尿 计数字分类 计数字 计数字 「山脈 国語情報を受ける」<br>「海賊 国語情報」<br>「大戦」

### STEP.04 Excel ファイルの保存

このようなExcelファイルが端末に保存され ます。

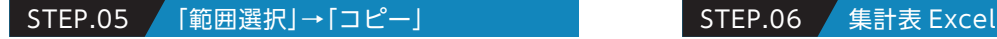

「全セル選択」で範囲選択し、選択範囲をコピ ーします。

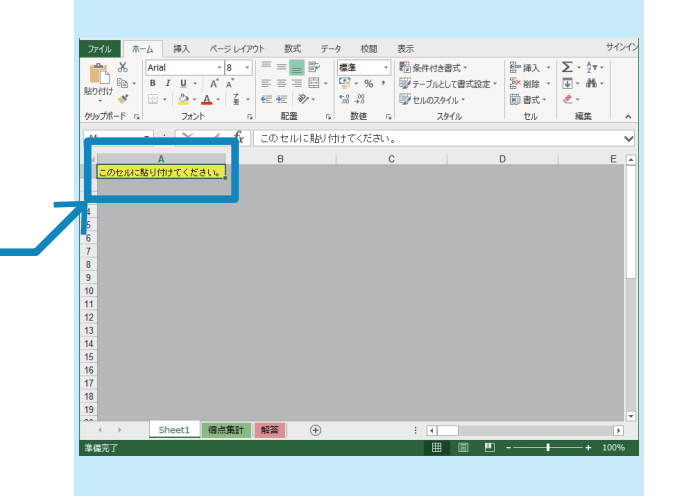

p.9で取得した「Excel集計表」を開き、「この セルに貼り付けてください。」にカーソルをあ わせて貼り付けます。

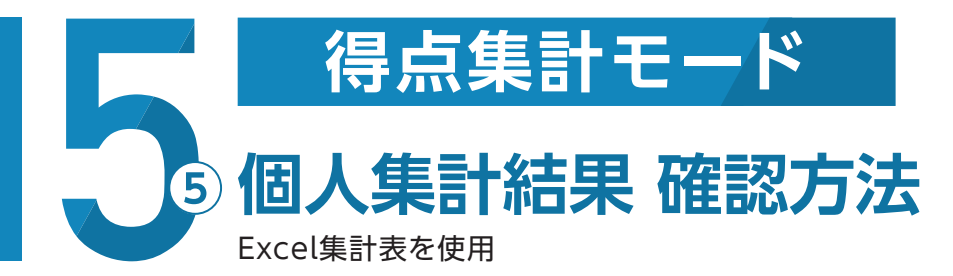

# STEP.01 02 03 04 05 06 07 08

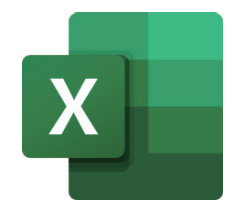

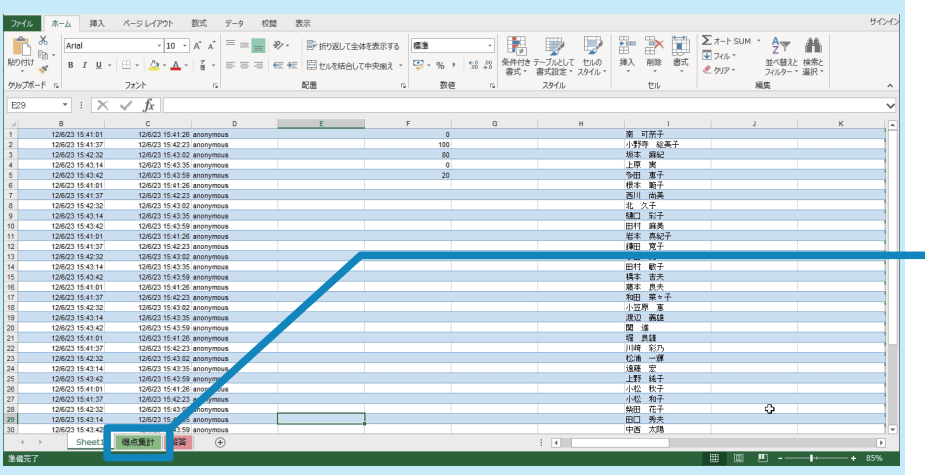

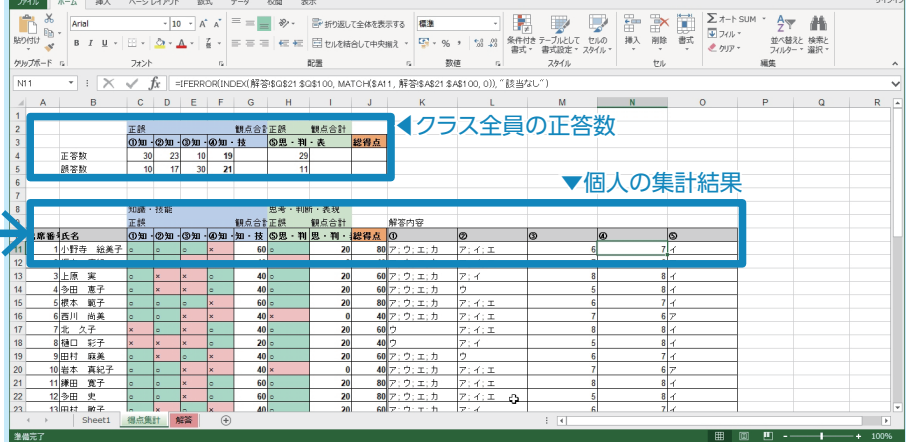

「このセルに貼り付けてください。」に数値を貼り付けた後、画面左下の 「得点集計」シートを選択して、集計画面に切り替えます。

## STEP.07 「得点集計」 STEP.08 「集計結果」確認

<u>the community of the community of the community of the community of the community of the community of the community of the community of the community of the community of the community of the community of the community of </u>

出席番号順に児童一人ひとりの集計結果を確認できます。また、シート 上部で、クラス全員の正答数も確認できます。

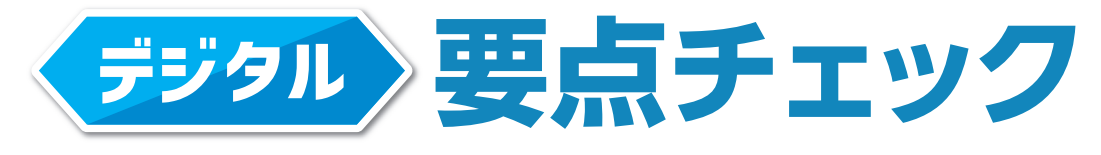

新設計算

『Microsoft Forms版』 操作ガイド